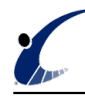

## **Hvordan opsætter jeg automatisk en Office 365 mailkonto i Outlook?**

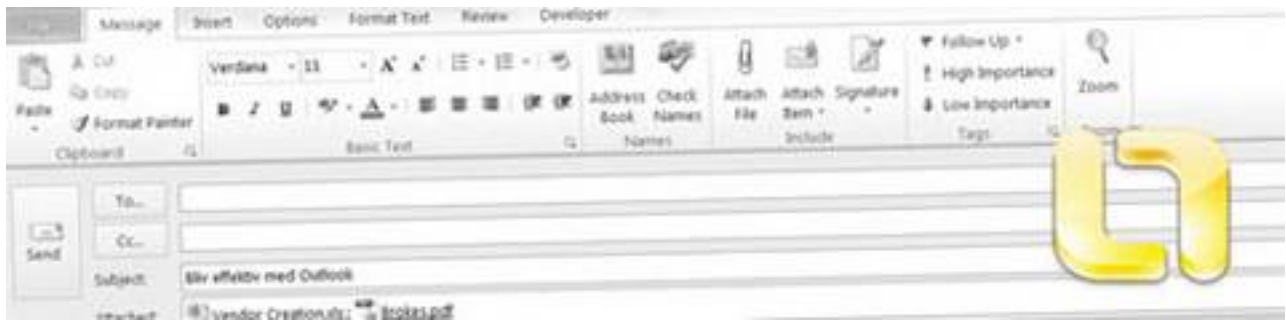

## **Sådan opsætter du automatisk en Office 365 mailkonto i Outlook 2013/2010**

1. På værktøjslinien i Outlook vælger du fanen Filer.

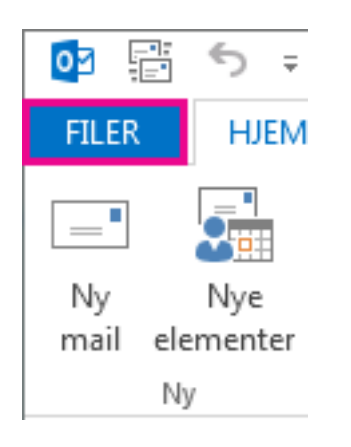

2. Vælg Tilføj konto.

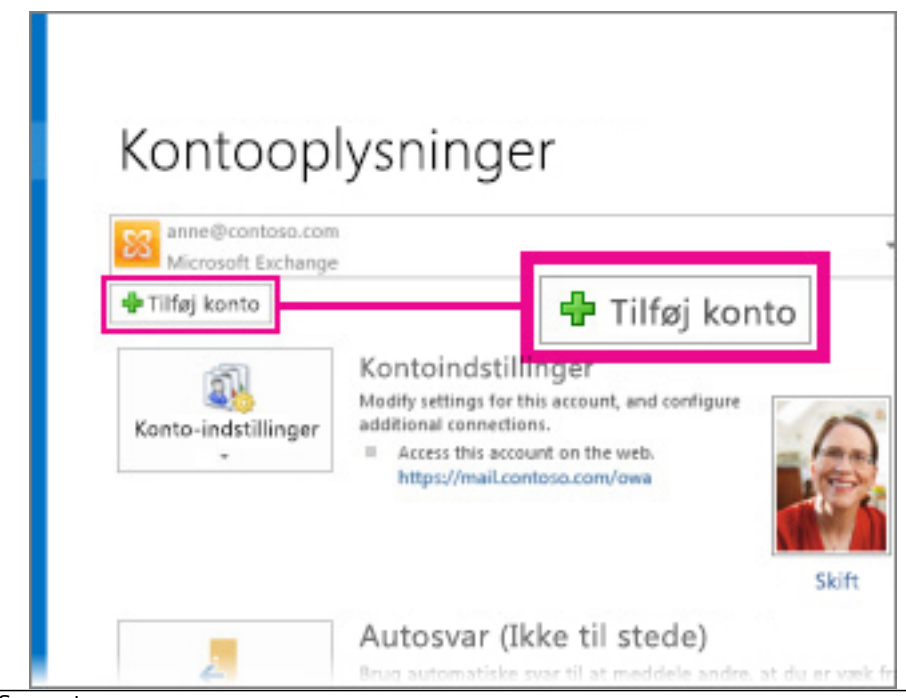

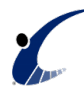

- 3. På siden Automatisk kontoopsætning skal du angive dit navn, din mailadresse og din adgangskode og derefter vælge .
- 4. Vælg Afslut.

## **Min konto er ikke konfigureret**

Hvis din konto ikke blev konfigureret automatisk, bliver du muligvis bedt om at prøve igen og bruge en krypteret forbindelse til mailserveren. Hvis det ikke virker, kan du bruge manuel konfiguration her: [Hvordan opsætter jeg manuelt en Office 365 mailkonto i Outlook?](https://www.officesupport.dk/faq/hvordan-opsaetter-jeg-manuelt-en-office-365-mailkonto-i-outlook) [1]

**Tags:** Office365 [2]

(FlexBiz Partner) Danshøjvej 52 B, DK-2500 Valby Telefon: +45 2971 3937

 Copyright © Flexible Business Group, 2013-2025. **Kilde-URL:** https://www.officesupport.dk/faq/hvordan-opsaetter-jeg-automatisk-enoffice-365-mailkonto-i-outlook

## **Links**

[1] https://www.officesupport.dk/faq/hvordan-opsaetter-jeg-manuelt-en-office-365-mailkonto-ioutlook [2] https://www.officesupport.dk/tags/office365-0